# **Configuring a Reverse Proxy**

## <span id="page-0-0"></span>**Overview**

In many cases, an organization may provide access to Artifactory through a reverse proxy such as [NGIN](https://www.jfrog.com/confluence/display/RTF6X/Configuring+NGINX) [X o](https://www.jfrog.com/confluence/display/RTF6X/Configuring+NGINX)r [Apache.](https://www.jfrog.com/confluence/display/RTF6X/Configuring+Apache) In some cases, for example with Docker, this set up is even mandatory. To simplify configuring a reverse proxy, from version 4.3.1, Artifactory provides a **Reverse Proxy Configuration Generator** screen in which you can fill in a set of fields to generate the required configuration snippet which you can then download and install directly in the corresponding directory of your reverse proxy server. You can also use the [REST API](#page-5-0) to manage reverse proxy configuration.

For best security, when using Artifactory behind a reverse proxy, it must be co-located on the Δ same machine as the webserver, and Artifactory should be explicitly and exclusively bound to **l ocalhost**.

We also recommend that you set your [Custom URL Base](https://www.jfrog.com/confluence/display/RTF6X/Configuring+Artifactory#ConfiguringArtifactory-CustomURLBase) to match your [Artifactory Server](#page-2-0)  [Name](#page-2-0).

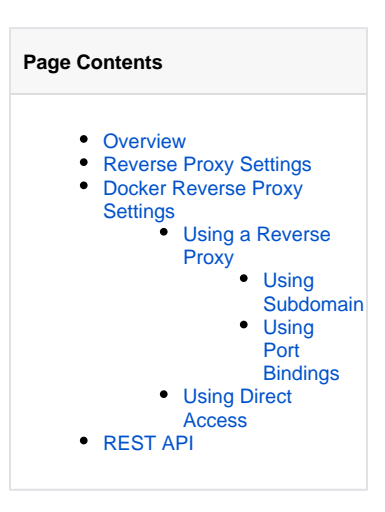

# <span id="page-0-1"></span>Reverse Proxy Settings

To configure a reverse proxy, in the **Admin** module, select **Configuration** | **HTTP Settings** and execute the following steps in the **Reverse Proxy Settings** panel:

- Fill in the fields according to your configuration.
- Generate the configuration file. You may click the icons in the top right of the screen to view your configuration (which you may copy) or download it as a text file.
- Place the configuration file in the right place under your reverse proxy server installation and reload the configuration.

の **Using NGINX? Note these requirements.**

To use NGINX as a reverse proxy to work with Docker, you need NGINX v1.3.9 or higher.

The NGINX configuration file should be placed under the sites-enabled directory.

For more details, please refer to [Configuring NGINX.](https://www.jfrog.com/confluence/display/RTF6X/Configuring+NGINX)

#### 0 **Using Apache? Note these requirements.**

Some features in the Apache configuration are only supported from Apache HTTP Server v2.4.

To use Apache as your reverse proxy server, make sure you have the following modules installed and activated:

proxy\_http proxy\_ajp  $\bullet$ rewrite deflate • headers • proxy\_balancer proxy\_connect • proxy\_html • ssl • Ibmethod byrequests slotmem\_shm • proxy

⊘

Support to generate Apache reverse proxy configuration is available from Artifactory version 4.4.1.

For more details, please refer to [Configuring Apache.](https://www.jfrog.com/confluence/display/RTF6X/Configuring+Apache)

### **Best practice**

When using a reverse proxy, we recommend passing it the **X-Artifactory-Override-Base-Url** header as follows:

### **For NGINX:**

```
proxy_set_header X-Artifactory-Override-Base-Url $http_x_forwarded_proto://$<host>:<server port>
/<public context>
```
### **For Apache:**

```
RewriteCond %{REQUEST_SCHEME} (.*)
RewriteRule (.*) - [E=my_scheme:%1]
[...]
RequestHeader set X-Artifactory-Override-Base-Url %{my_scheme}e://<server_name>/<app_context>
```
# **Reverse Proxy Settings**

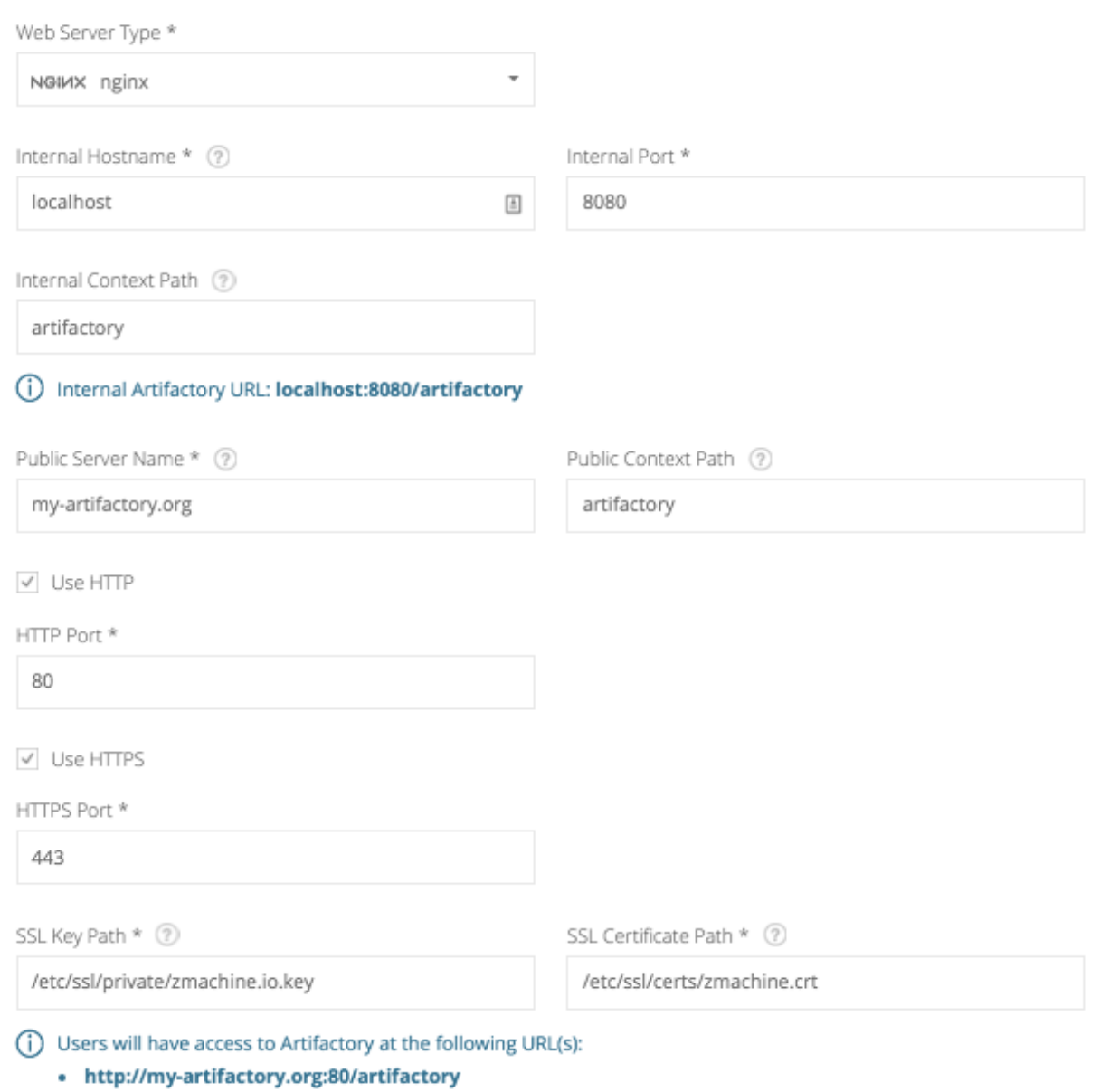

• https://my-artifactory.org:443/artifactory

<span id="page-2-0"></span>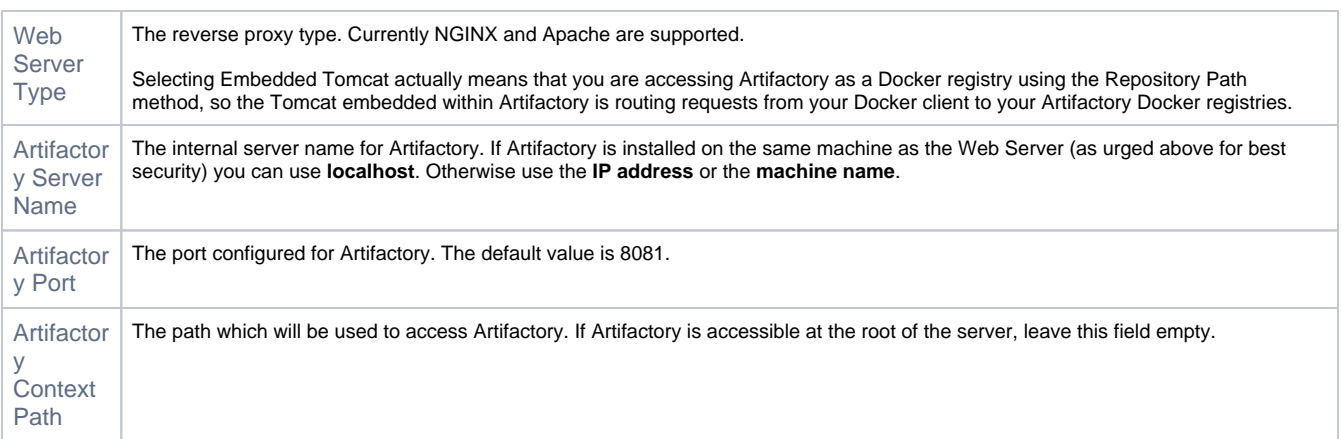

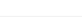

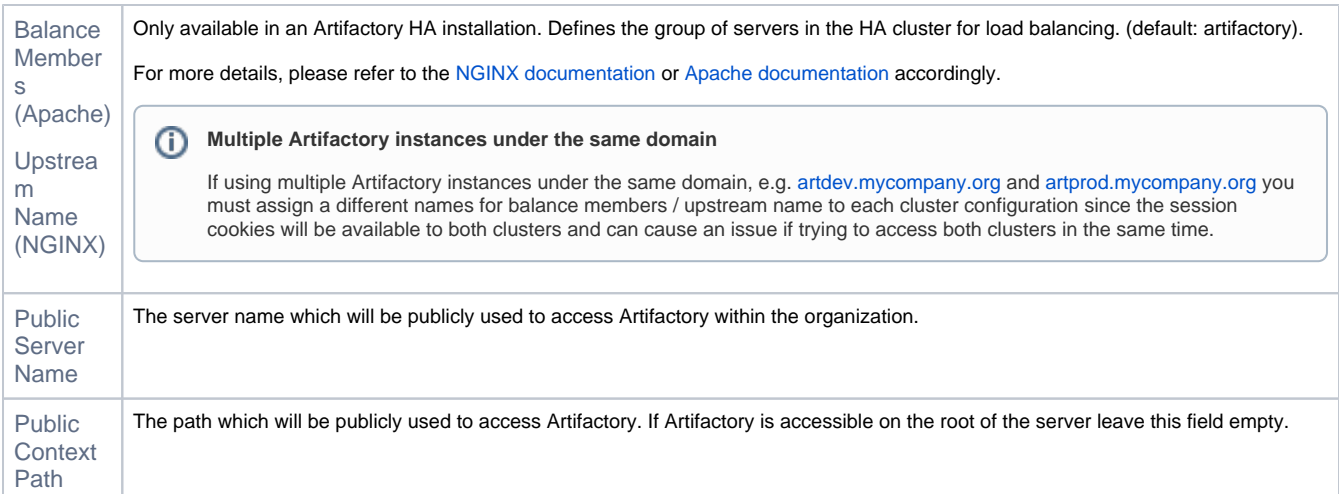

<span id="page-3-1"></span>You can configure access to Artifactory via HTTP, HTTPS or both (at least one is required). For each of these check boxes that you set, you need to fill in the corresponding fields as follows:

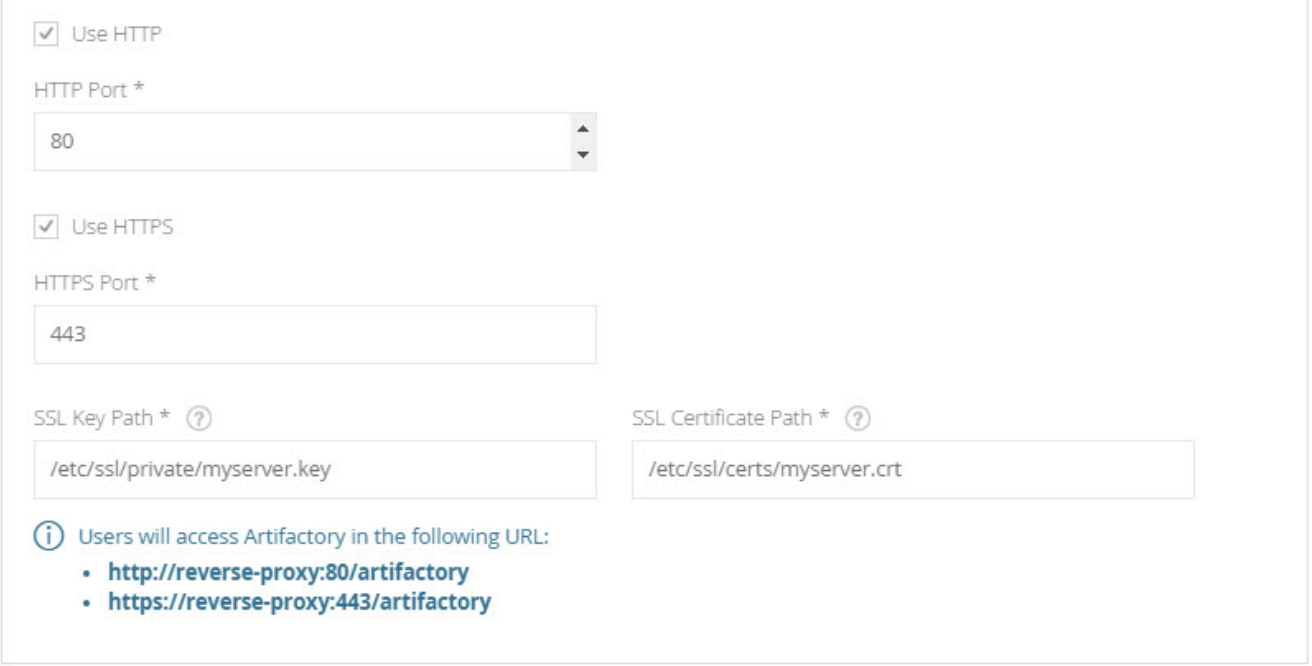

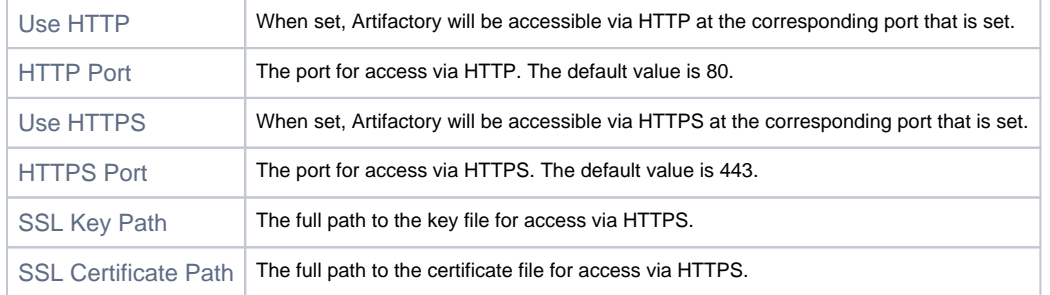

# <span id="page-3-0"></span>Docker Reverse Proxy Settings

When using Artifactory as an on-prem private Docker registry, the Docker client can access Artifactory through a reverse proxy or directly through Artifactory's embedded Tomcat.

#### **JFrog Artifactory SaaS Docker Registries** (i)

 Note that accessing an Artifactory Docker registry on a JFrog Artifactory SaaS installation does not use a reverse proxy since it is external to your organization.

### <span id="page-4-0"></span>**Using a Reverse Proxy**

The Docker client can access Artifactory through a reverse proxy using the [Subdomain method](https://www.jfrog.com/confluence/display/RTF6X/Getting+Started+with+Artifactory+as+a+Docker+Registry#GettingStartedwithArtifactoryasaDockerRegistry-TheSubdomainMethod) (recommended) or through the [Ports method.](https://www.jfrog.com/confluence/display/RTF6X/Getting+Started+with+Artifactory+as+a+Docker+Registry#GettingStartedwithArtifactoryasaDockerRegistry-ThePortsMethod)

For each of these methods, your Docker repositories must be configured with the corresponding Reverse Proxy settings in the **Docker Repository Configuration Advanced** tab**.** The **Reverse Proxy Configuration** screen also sets up your Docker Repository configuration**.**

#### **Configuring Artifactory as your Docker Registry** G)

This section describes how to obtain your reverse proxy configuration according wether you are using the subdomain method or port bindings. For full details on configuring Artifactory as a Docker registry using a reverse proxy, please refer to [Using a Reverse Proxy](https://www.jfrog.com/confluence/display/RTF6X/Getting+Started+with+Artifactory+as+a+Docker+Registry#GettingStartedwithArtifactoryasaDockerRegistry-UsingaReverseProxy) in [Getti](https://www.jfrog.com/confluence/display/RTF6X/Getting+Started+with+Artifactory+as+a+Docker+Registry) [ng Started with Artifactory as a Docker Registry.](https://www.jfrog.com/confluence/display/RTF6X/Getting+Started+with+Artifactory+as+a+Docker+Registry)

### <span id="page-4-1"></span>**Using Subdomain**

If you select **Subdomain** as the **Reverse Proxy Method**, when configuring a Docker Repository, the **Registry Name** in the **Docker Repository Configuration Advanced** tab will be set automatically to the required value, and will use the **Repository Key** as the **Subdomain**.

#### **Wildcard certificate** Λ

Using the **Subdomain** method requires a **Wildcard** certificate such as. **\*[.myservername.org](http://myservername.org/)**. You also need to ensure that the certificate you use supports the number of levels used in your subdomain.

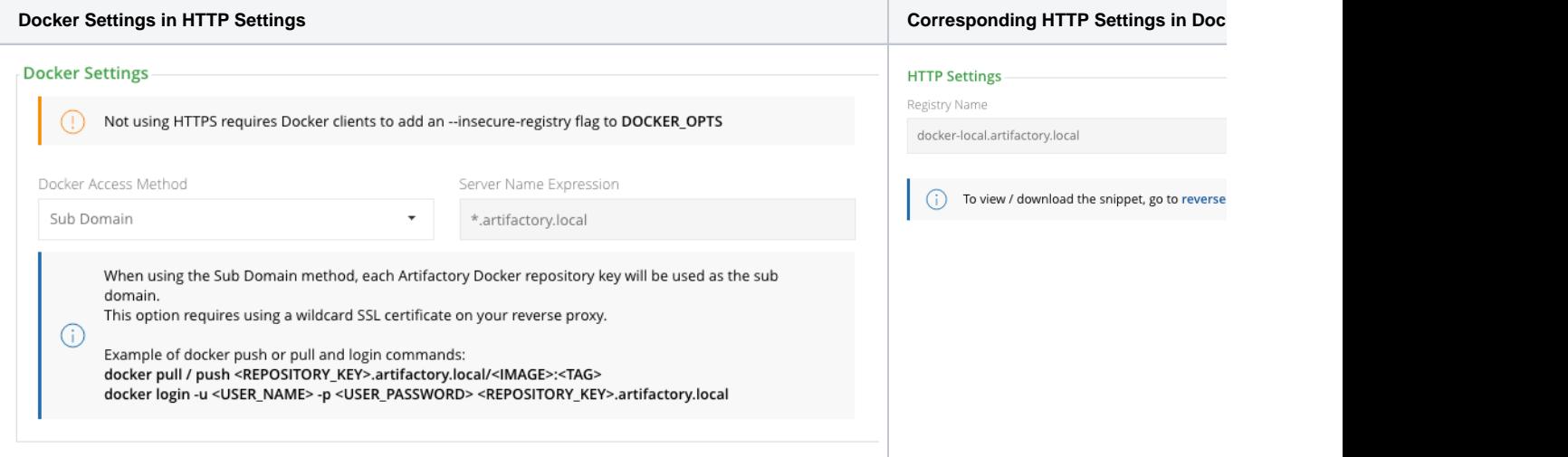

### <span id="page-4-2"></span>**Using Port Bindings**

If you select **Port** as the **Reverse Proxy Method**, when configuring a Docker Repository, you will need to set the **Registry Port** in the **Docker Repository Configuration Advanced** tab. Together with the [Public Server Name](#page-3-1), this is the port the Docker client will use to pull images from and push images to the repository. Note that in order for all of your Docker repositories to be included in your reverse proxy configuration, you first you need to set the port for each Docker repository defined in your system, and only then generate the reverse proxy configuration. Note also that each repository must be bound to a unique port

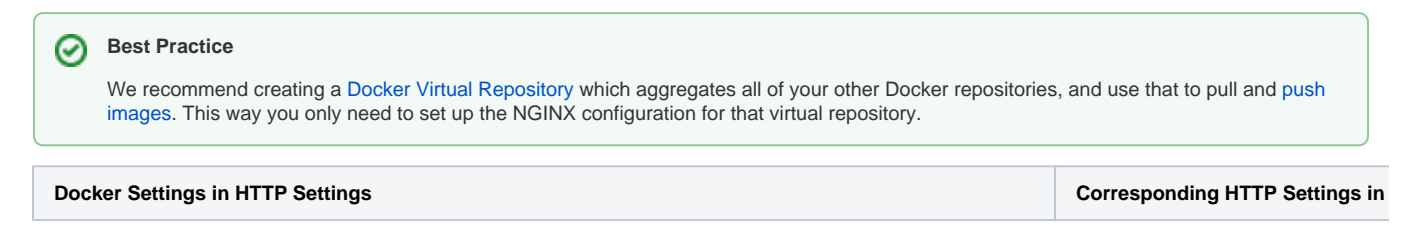

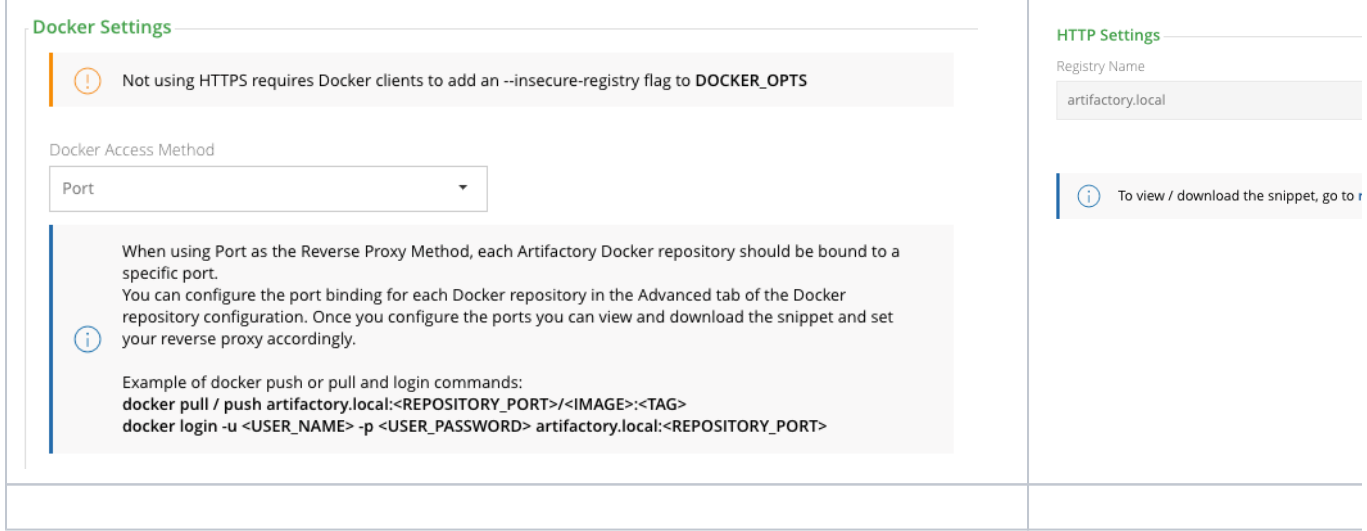

# <span id="page-5-1"></span>**Using Direct Access**

To access your Docker repositories [without using a reverse proxy,](https://www.jfrog.com/confluence/display/RTF6X/Getting+Started+with+Artifactory+as+a+Docker+Registry#GettingStartedwithArtifactoryasaDockerRegistry-WithoutaReverseProxy) you should select Repository Path as the Docker Access Method in the Docker Setting Panel of the HTTP Settings screen.

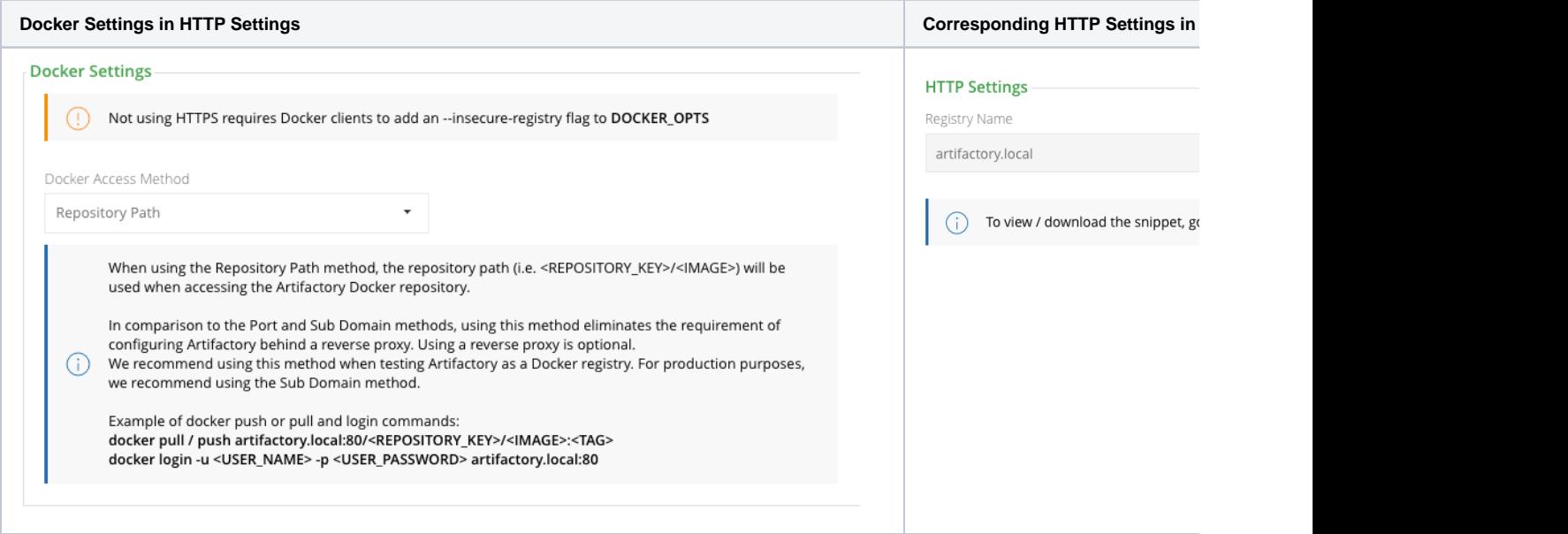

# <span id="page-5-0"></span>REST API

Artifactory also supports managing reverse proxy configuration through the REST API using the following endpoints:

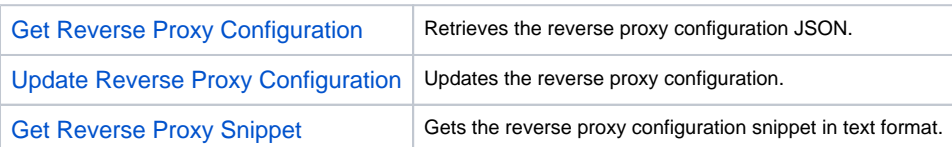